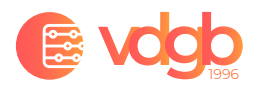

## **Инструкция подключения к серверу под ОС Windows**

- 1. Нажмите **Пуск**.
- 2. В поле поиска введите **Подключение к удаленному рабочему столу** и выберите соответствующий пункт.

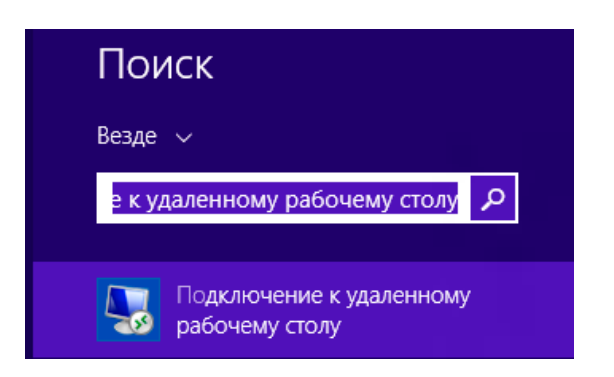

3. В окне **Подключение к удаленному рабочему столу**, нажмите «Показать параметры».

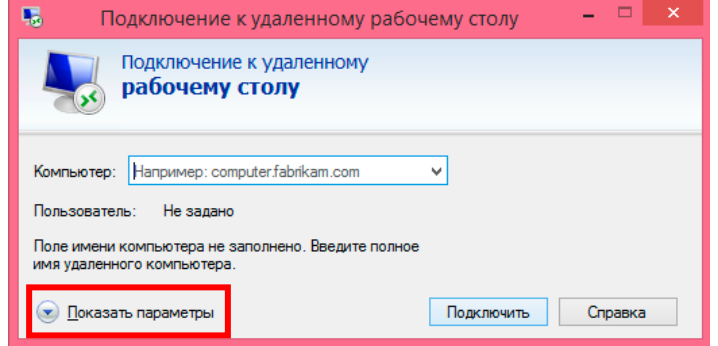

4. В поле **Компьютер** введите публичный IP-адрес виртуальной машины, к которой необходимо подключиться – **client-eu.vdgb.ru:4002**

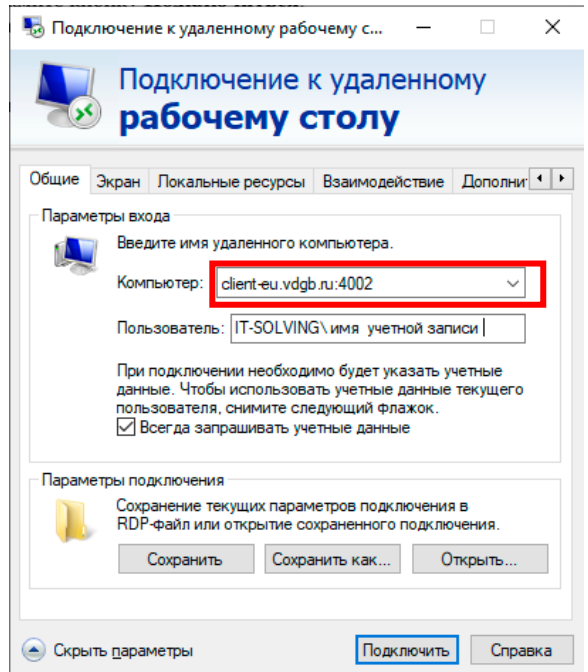

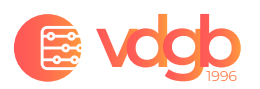

- 5. Укажите параметры учетной записи:
	- o **Имя пользователя: IT-SOLVING\**имя учетной записи. Далее нажмите кнопку «Подключить».
	- o **Пароль**: укажите пароль от учетной записи из письма.

*Важно для подключения к серверу нужно иметь стабильный интернет канал, и компьютер с операционной системой Windows 7 проф. до Windows 10 проф!*

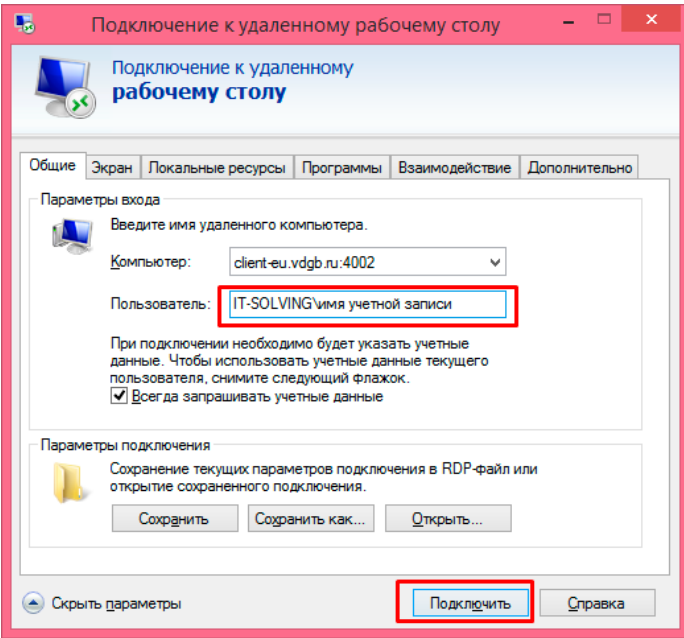

- 6. Нажмите кнопку **ОК**.
- 7. Нажмите кнопку **Подключиться**.
- 8. Установите галку в появившемся окне как на скриншоте ниже и нажмите кнопку «Да».

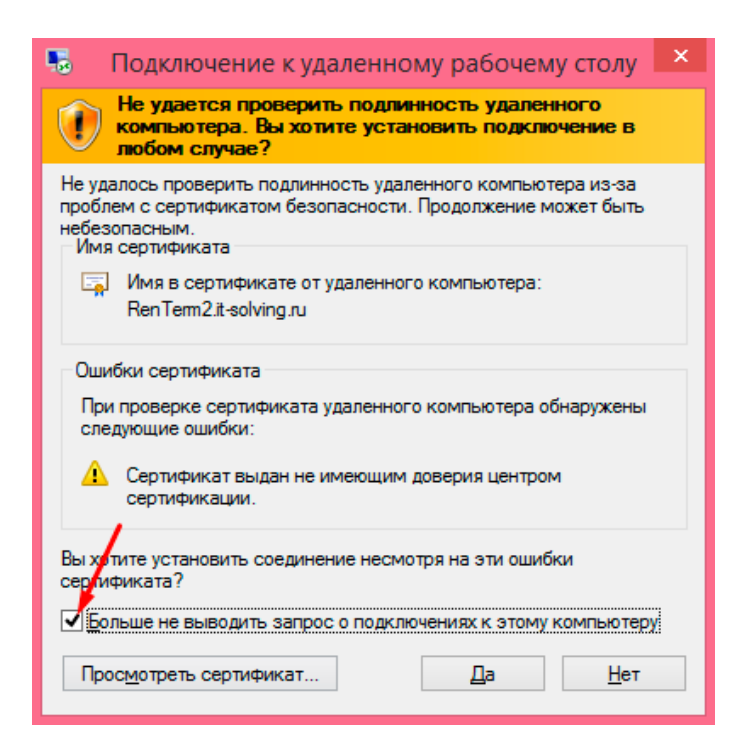

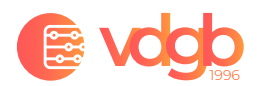

## **Инструкция подключения к серверу под ОС Mac OS**

Для подключения к удаленному рабочему столу на компьютерах под управлением OSX (**Mac OS),** мы рекомендуем использовать RDP клиент от Microsoft. Вы можете его установить через Mac App Store - https://itunes.apple.com/ru/app/microsoft-remote-desktop/id715768417?mt=12

После установки, приложение Microsoft Remote Desktop появится на вашем Dock:

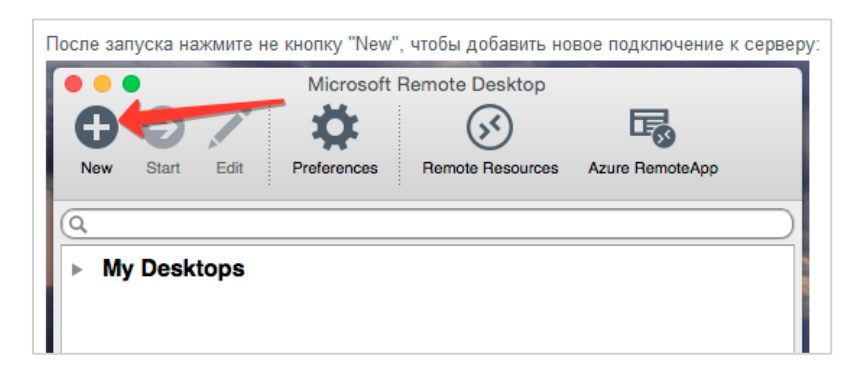

В появившемся окне введите учетные данные, которые были высланы вам в письме:

- В строке "Connection name" введите удобное для вас название соединения, например «VDGB».
- В строке "PC name" укажите **client-eu.vdgb.ru:4002.**
- В строке "User name" **IT-SOLVING\**имя учетной записи.
- В строке "Password" укажите пароль от учетной записи из письма.
- Далее нажмите "Start".

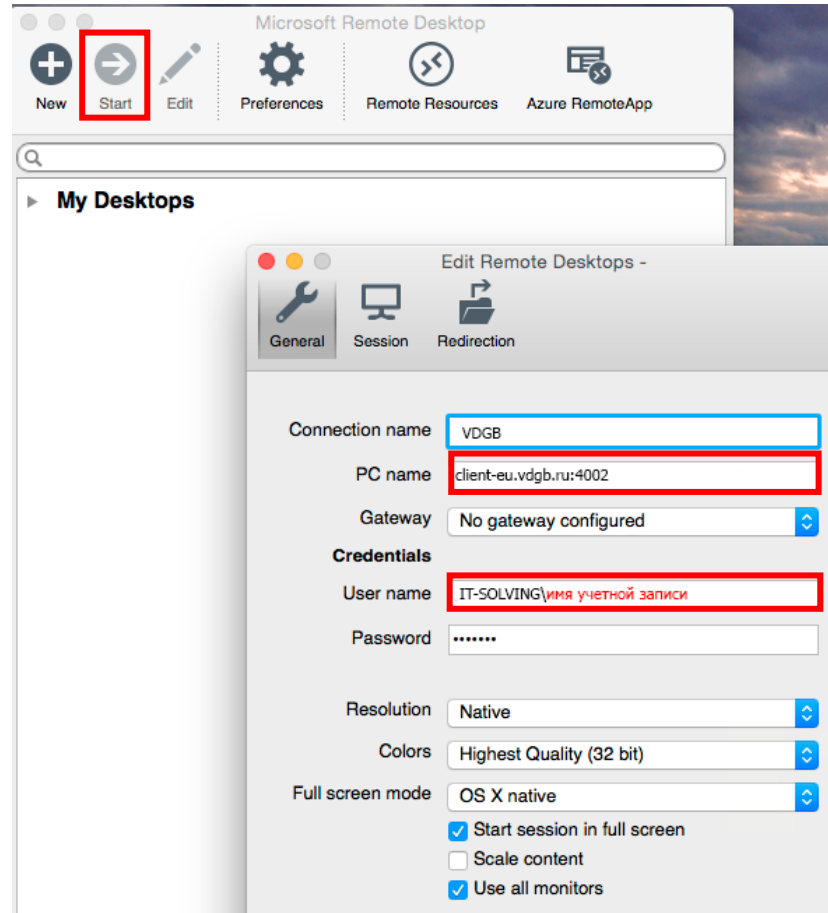

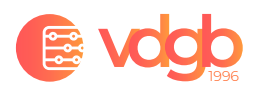

## Настройка принтера

Для того, чтобы перенаправить принтеры, которые подключены к вашему компьютеру, в этом же окне нажмите на кнопку "Session" и поставьте галочку напротив пункта "Forward printing devices":

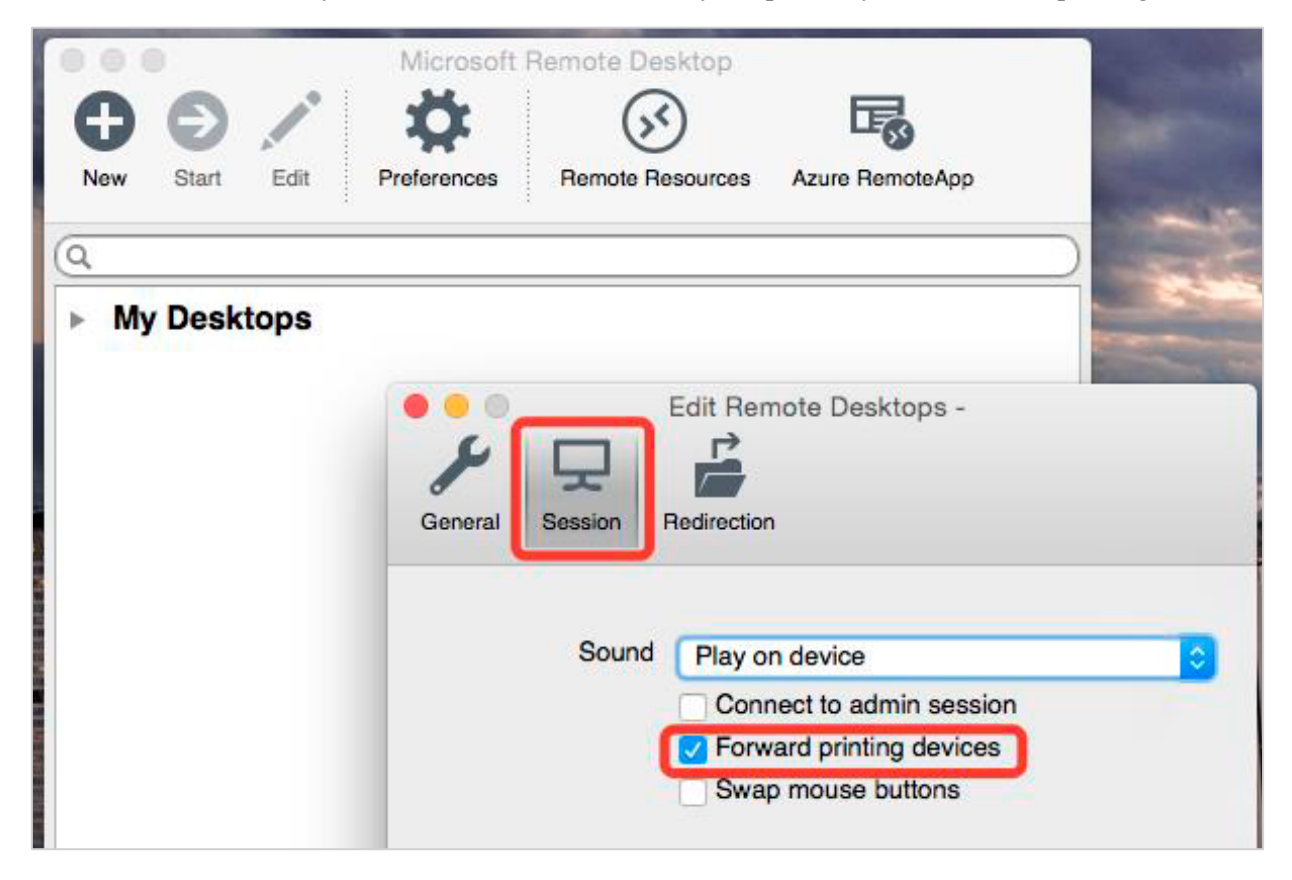